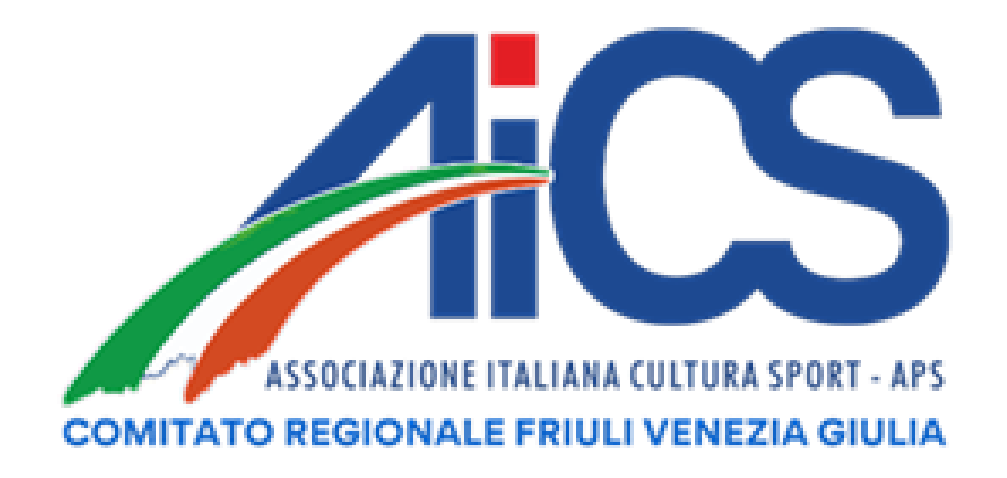

## **RASD GUIDA AL CARICAMENTO DATI DEI LAVORATORI SPORTIVI (A.S.D/S.S.D)**

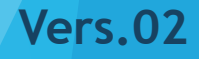

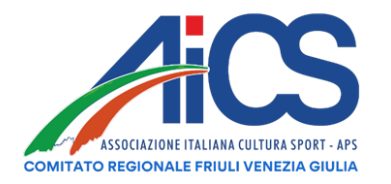

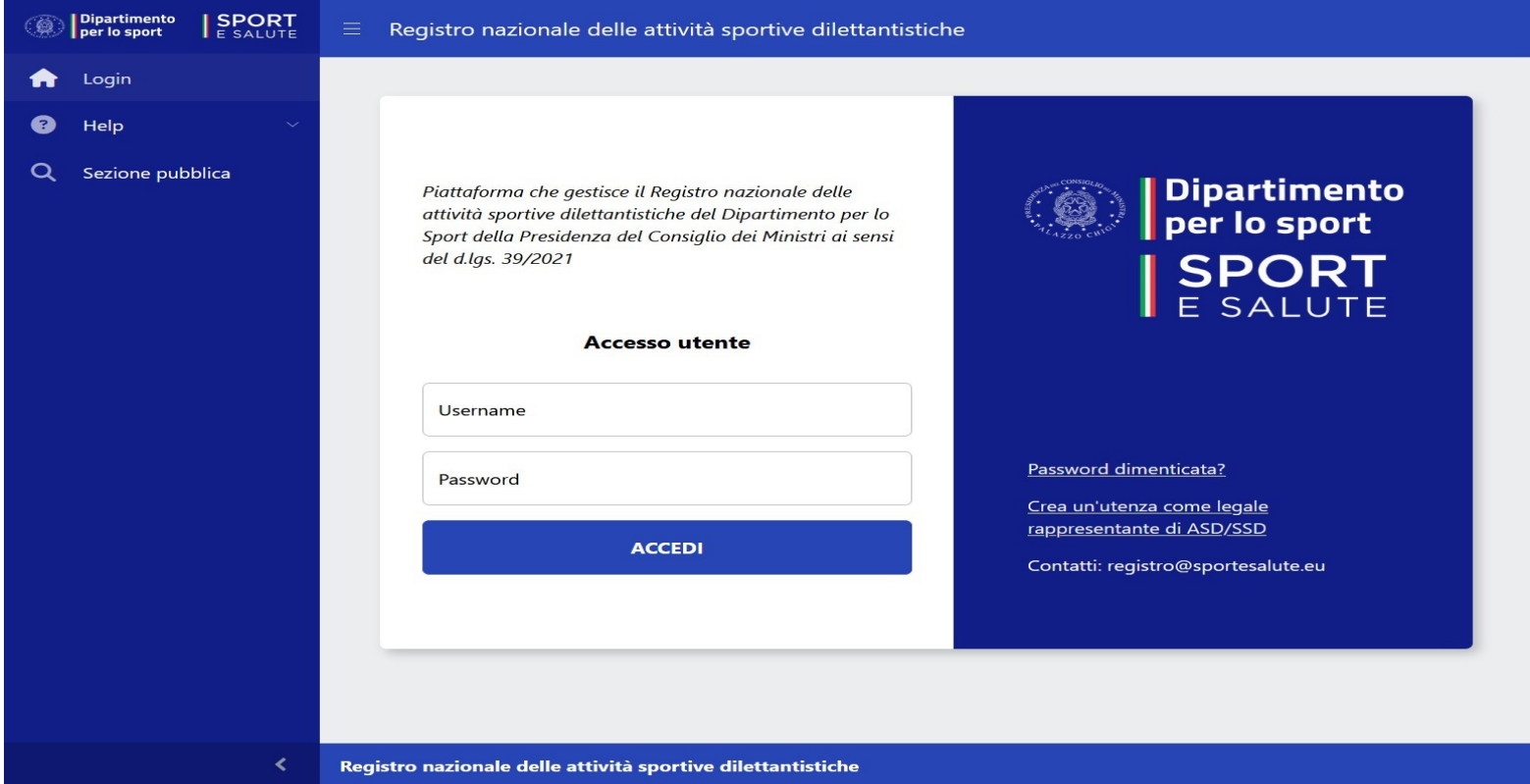

Gli utenti abilitati possono accedere tramite le credenziali in loro possesso. Qualora una società non disponga di credenziali di accesso, il suo legale rappresentante può avviare il processo accredito selezionando Crea un'utenza come legale rappresentante di ASD/SSD.Nel caso un ESD o un organismo sportivo abbia dimenticato la password di accesso è possibile ripristinarla selezionando il collegamento Password dimenticata?

Una volta verificare le credenziali sarà possibile accedere all'area riservata la società o all'organismo.

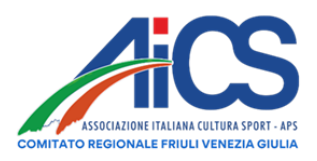

## Gestione Comunicazioni obbligatorie – UniLav sportivo

Selezionando la voce Lavoro sportivo la piattaforma visualizzerà lo stato delle comunicazioni inviate e la creazione di una Nuova Comunicazione.

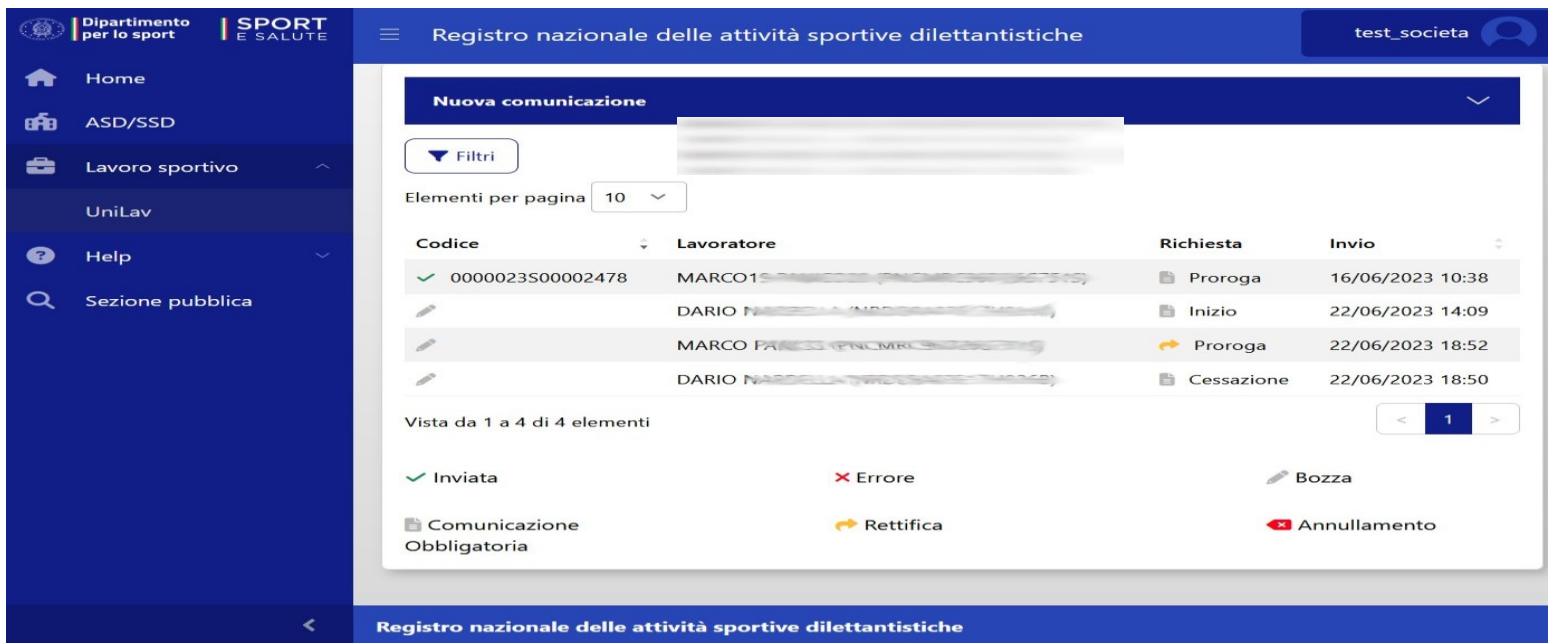

Selezionando le comunicazioni elencate sarà possibile modificarle oppure se già trasmesse al Ministero del Lavoro rettificarle, prorogarle o predisporre una comunicazione di cessazione del rapporto. In riferimento alle rettifiche si ricorda che la nota n. 7191 del 21 maggio 2012, ha chiarito che è possibile rettificare i dati essenziali della comunicazione obbligatoria (e quindi del modulo corrispondente nel Registro) entro 5 giorni dalla comunicazione iniziale, senza incorrere in alcuna sanzione, mentre non è prevista alcuna scadenza per la rettifica dei dati ''non essenziali".

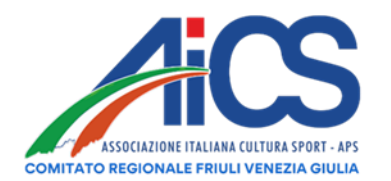

Espandendo la voce Nuova comunicazione verrà mostrate le informazioni preliminari necessarie alla creazione di una nuova comunicazione (equivalente a Unilav):

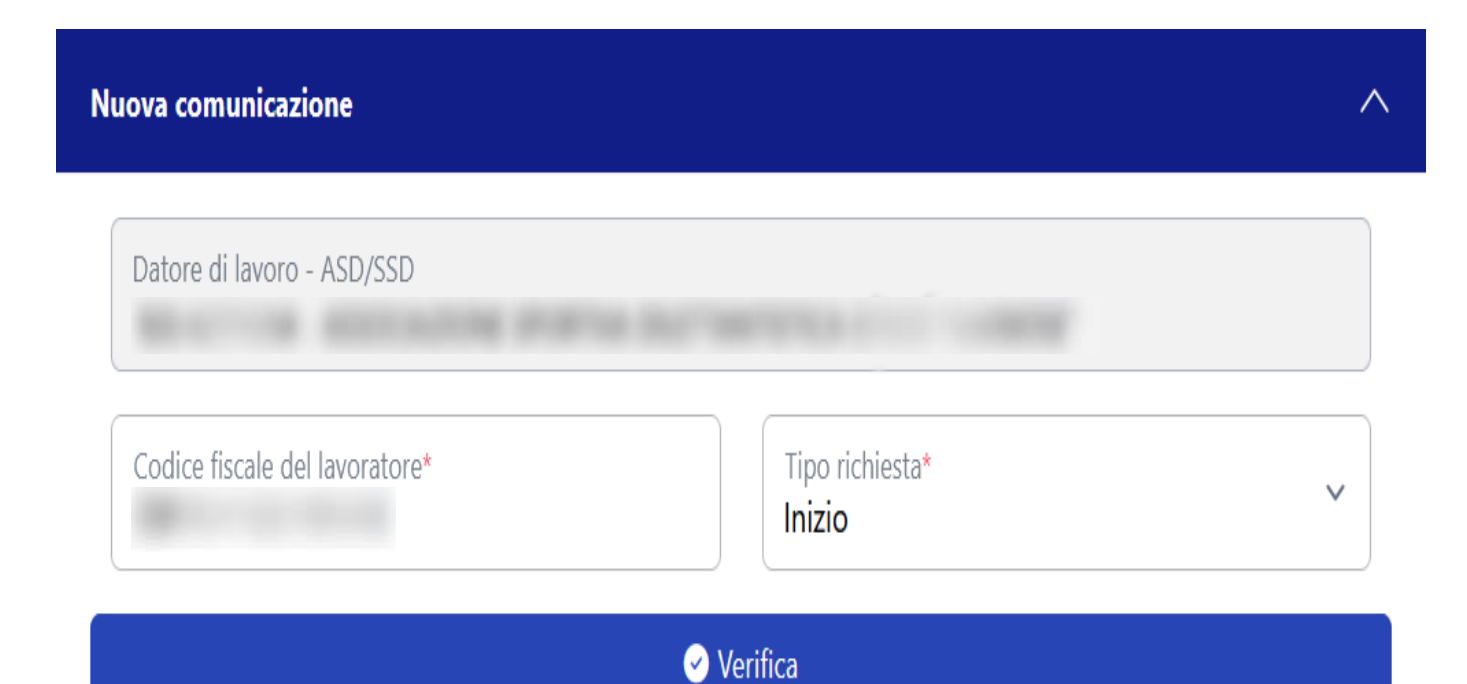

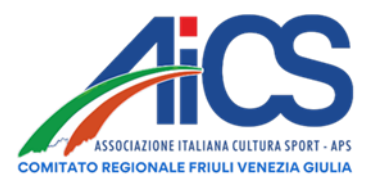

Le informazioni necessarie in questa fase sono:

- il codice fiscale del lavoratore, che dovrà essere di un tesserato nella stagione in corso;
- il tipo richiesta che indica il tipo di comunicazione che si vuole effettuare e dovrà essere selezionata tra le opzioni possibili (inizio/avviamento, proroga, cessazione) Selezionando verifica la piattaforma verificherà la correttezza dei dati (validità codice fiscale e tesseramento) creando una comunicazione che dovrà essere perfezionata selezionando prosegui

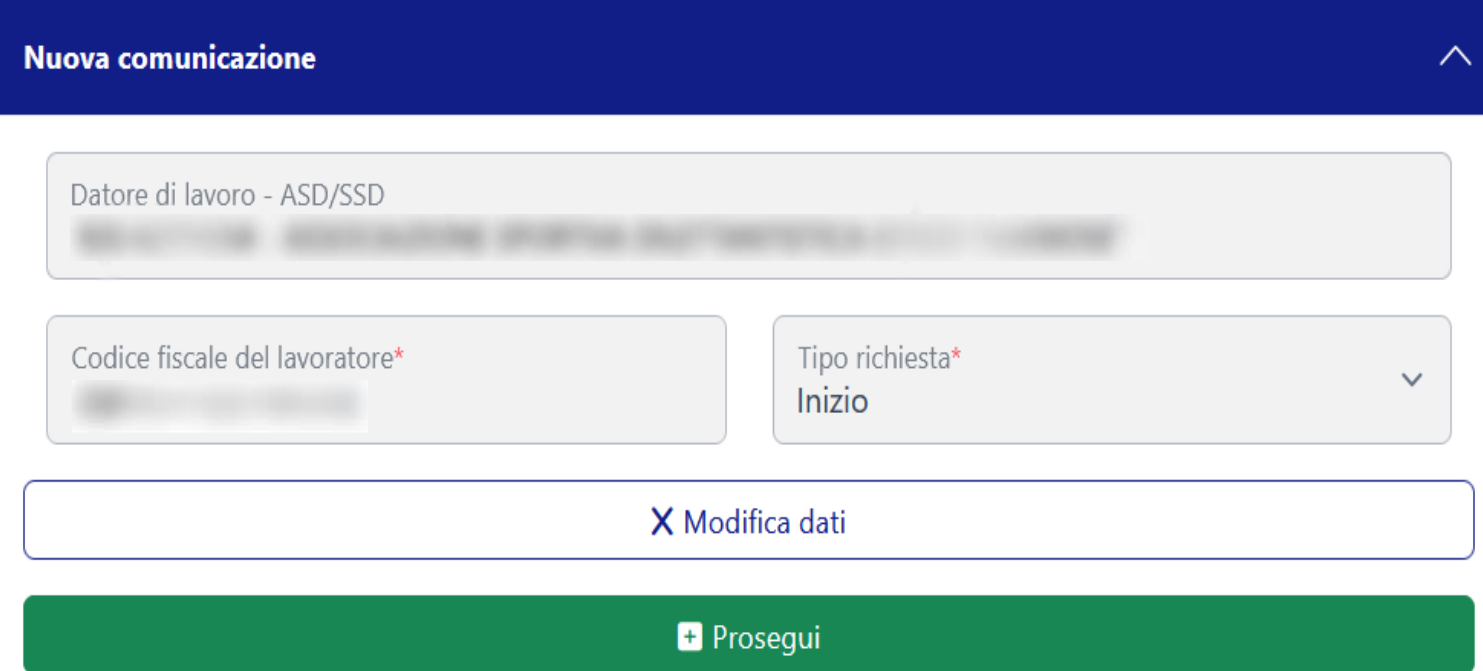

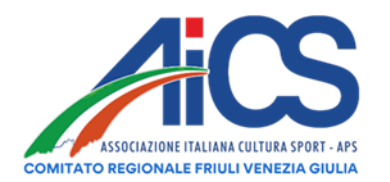

Selezionato prosegui verrà visualizzato il seguente quadro per il completamento della comunicazione obbligatoria:

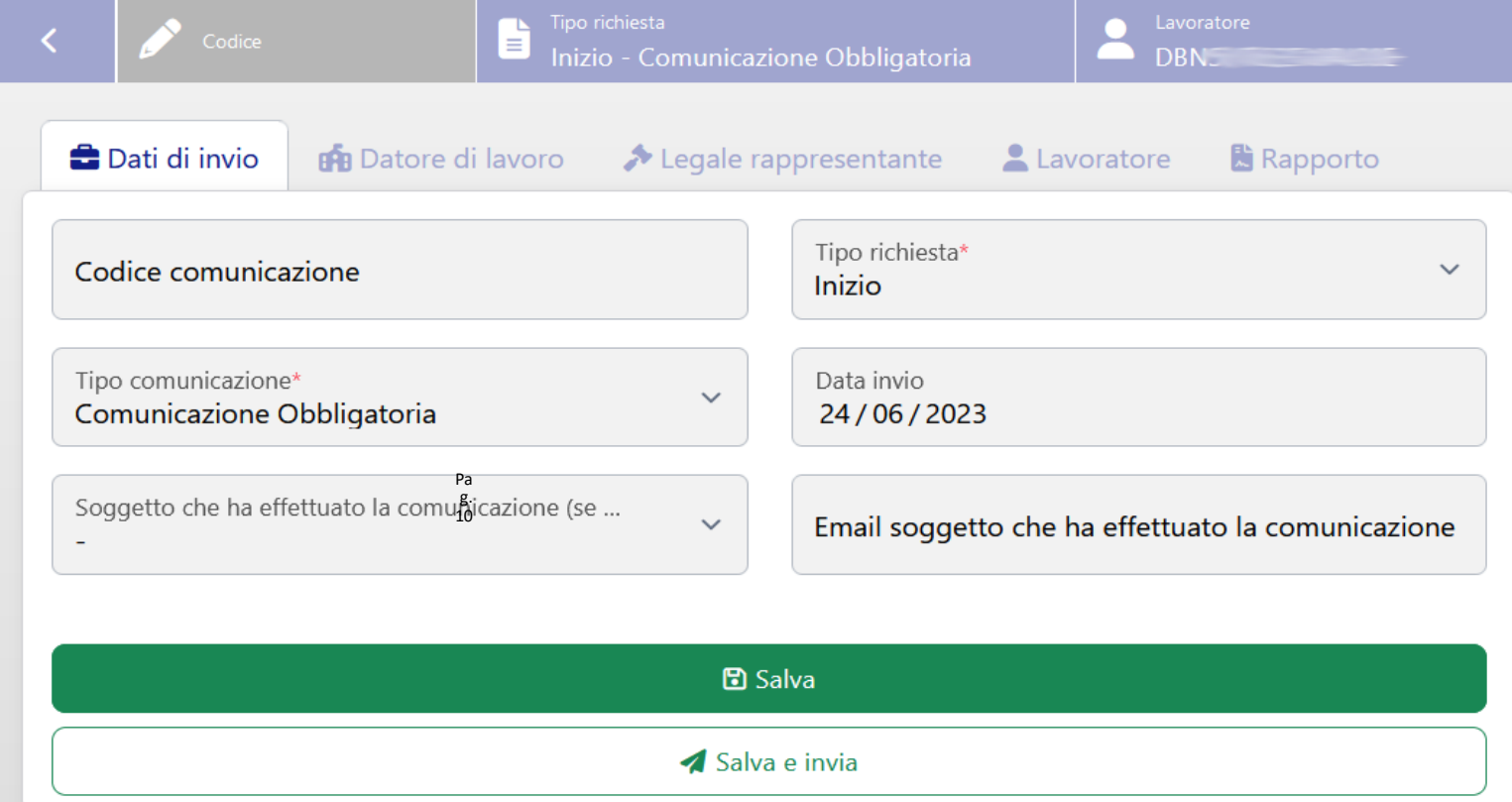

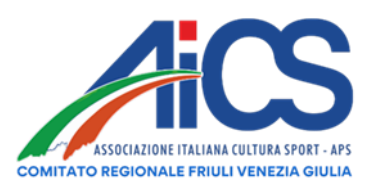

La comunicazione è suddivisa in cinque sezioni tematiche che possono essere salvate singolarmente. Nella sezione dati di invio sono campi precompilati non modificabili. La sezione legale rappresentate riporta di dati non modificabili del legale rappresentate presenti nel registro.

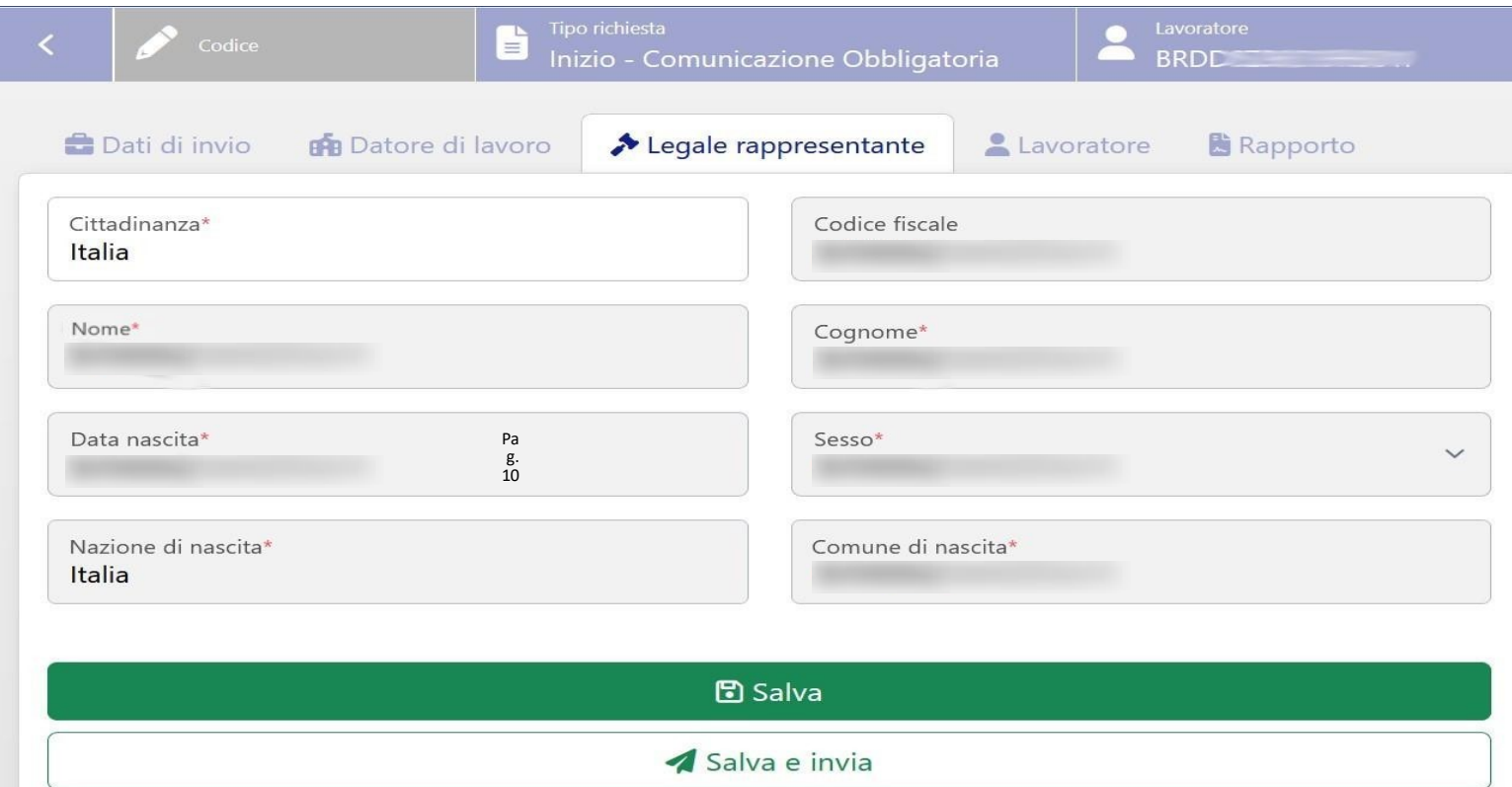

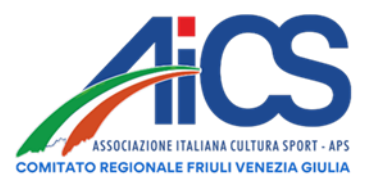

Nella sezione datore di lavoro sono presenti le informazioni relative all'ESD o ad un organismo sportivo prelevate da quanto presente nel Registro

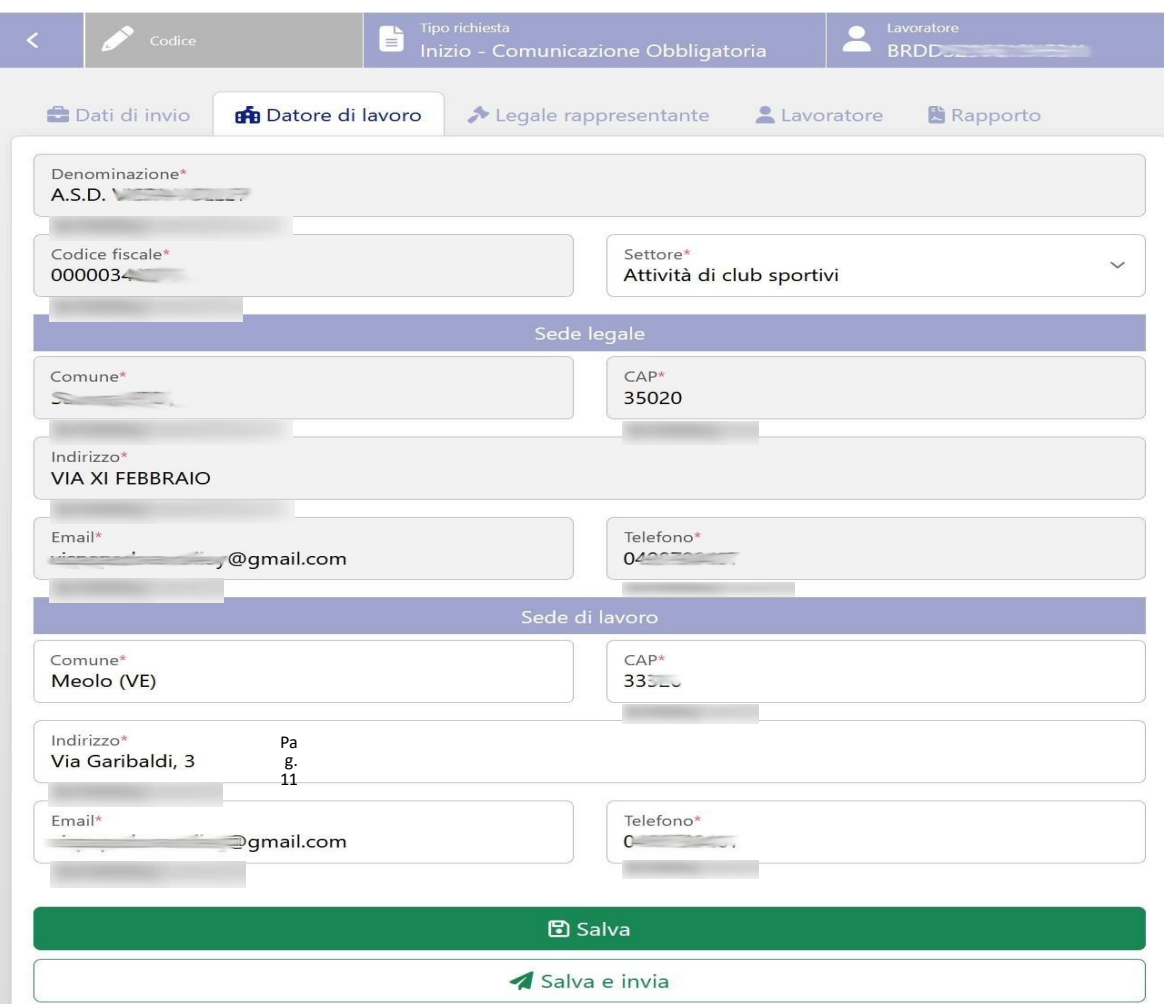

In particolare, i dati relativi alla sede legale, alla denominazione e codice fiscale non potranno essere modificati. Per dati relativi alla sede di lavoro saranno proposti quelli della sede di legale con possibilità di modifica.Nella sezione lavoratore si dovranno impostare le informazioni relative al lavoratore oggetto della comunicazione:

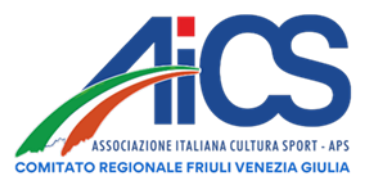

Nella sezione lavoratore si dovranno impostare le informazioni relative al lavoratore oggetto della comunicazione

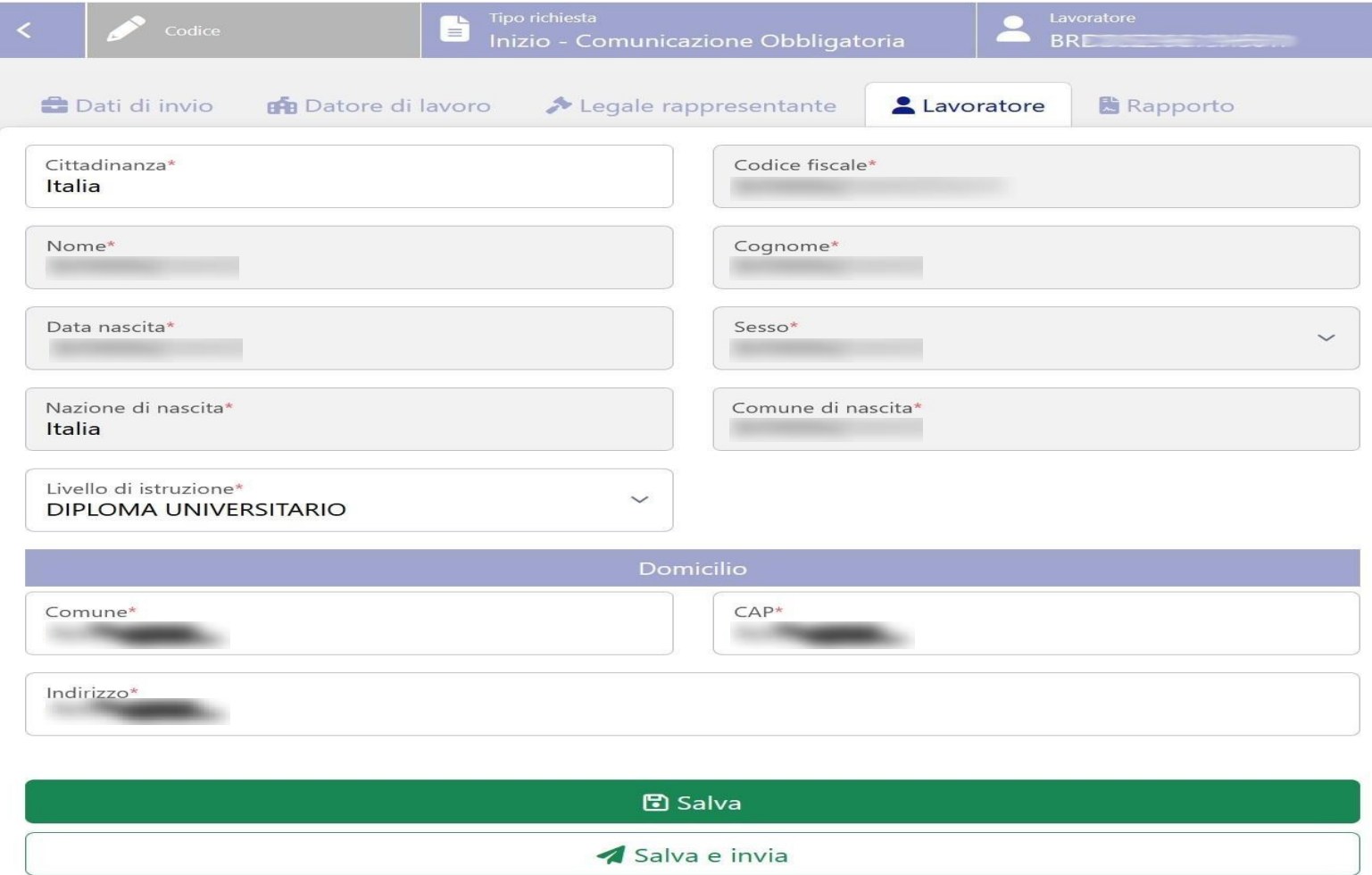

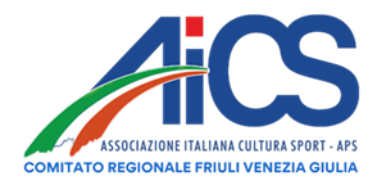

Nel caso in cui la cittadinanza non sia italiana la piattaforma richiederà le informazioni relative al titolo di soggiorno:

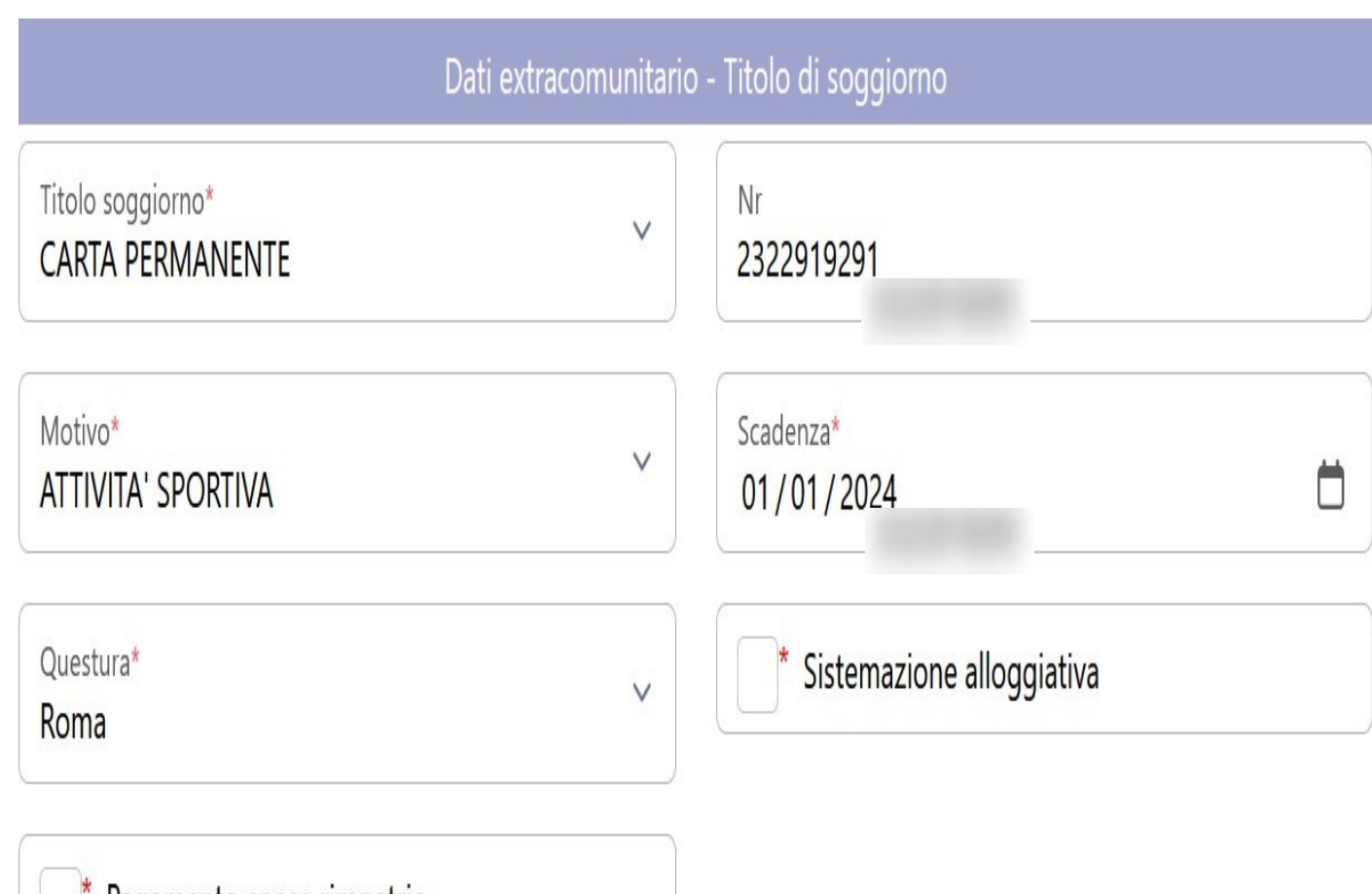

Pagamento spese rimpatrio

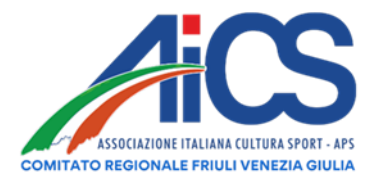

Infine, della sezione Rapporto sono presenti le informazioni relative al rapporto lavorativo

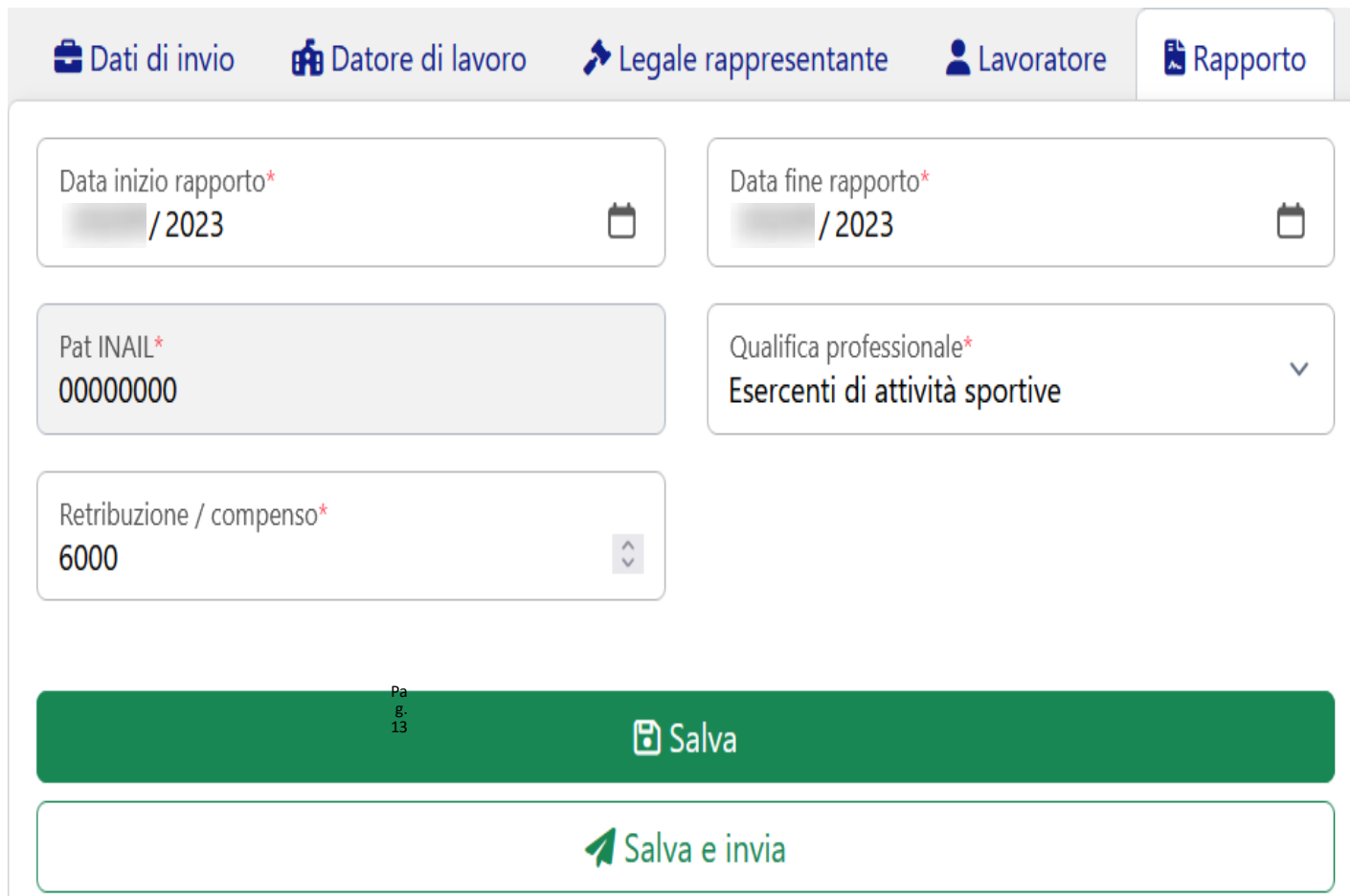

Nel campo Pat INAIL inserire, in luogo del numero, su tutti i campi disponibili il numero "0"

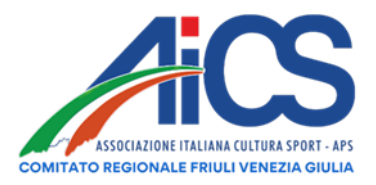

## Invio della Comunicazione/UniLAv

Una volta completata la comunicazione si può richiedere tramite la selezione di Salva e invia la trasmissione verso il Ministero del Lavoro. Per le comunicazioni completate ma non ancora inviate è possibile effettuare la trasmissione direttamente dall'elenco delle comunicazioni:

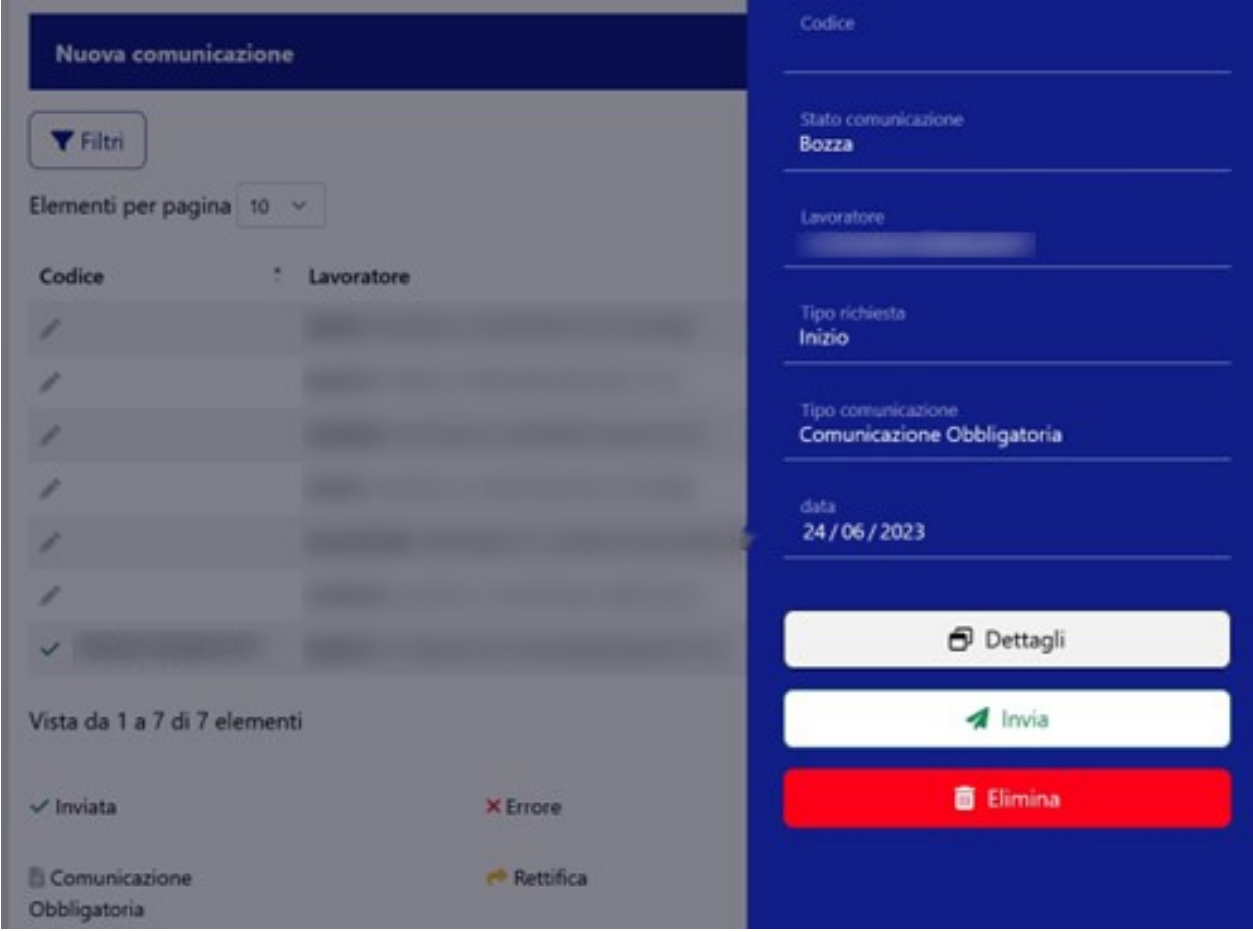

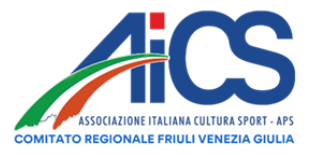

## Esito della Comunicazione/UniLAv

Il portale registra la risposta del Ministero del Lavoro all'invio della comunicazione cambiando lo stato associato. Una comunicazione può assumere tre stati:

- Bozza quando ancora in fase di completamento e non è stata ancora inviata
- Inviata quando l'invio è stato effettuato e il Ministero del lavoro lo ha accetto positivamente.In questo caso il sistema assegna un codice univoco alla comunicazione.
- Errore quando il Ministero segnala degli errori nell'invio della comunicazione

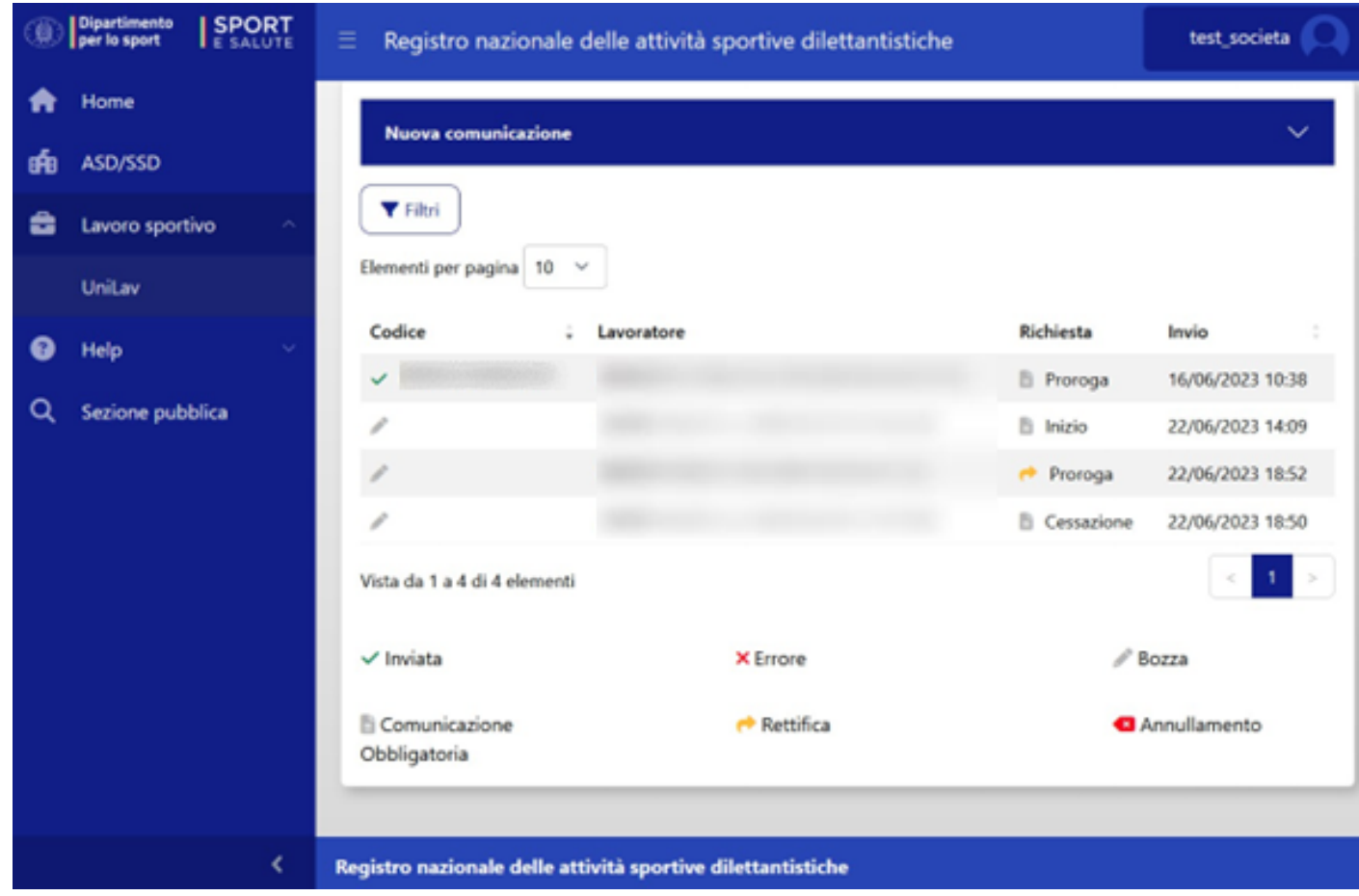